## **Distributing custom diagrams**

## **On this page**

の

- [Distributing custom diagrams using Resource Manager](#page-0-0)
- [Distributing custom diagrams using Customize Diagrams dialog](#page-1-0)

A [custom diagram](https://docs.nomagic.com/display/MD2022xR1/Customizing+diagrams) can be exchanged with other users in a .zip file format, as any other resource, for manual import into the modeling tool using the [Resour](https://docs.nomagic.com/display/MD2022xR1/Resource+Manager) [ce Manager.](https://docs.nomagic.com/display/MD2022xR1/Resource+Manager) Alternatively, you can export/import the custom diagram descriptor (the .xml file) using the **Customize Diagrams** dialog.

## <span id="page-0-0"></span>**Distributing custom diagrams using Resource Manager**

You need to build a .zip file containing a diagram descriptor file (e.g., descriptor.xml) and a Resource Manager descriptor file (e.g., MDR\_Custom Diagram\_MagicDraw\_74842\_descriptor.xml.) to be able to share your own custom diagram. For this, you need to use the **Development Tools** plugin. Once you generate and share the file, the diagram customization can then be imported into the modeling tool by another user via the **Resource Manager** f or future use and accessibility.

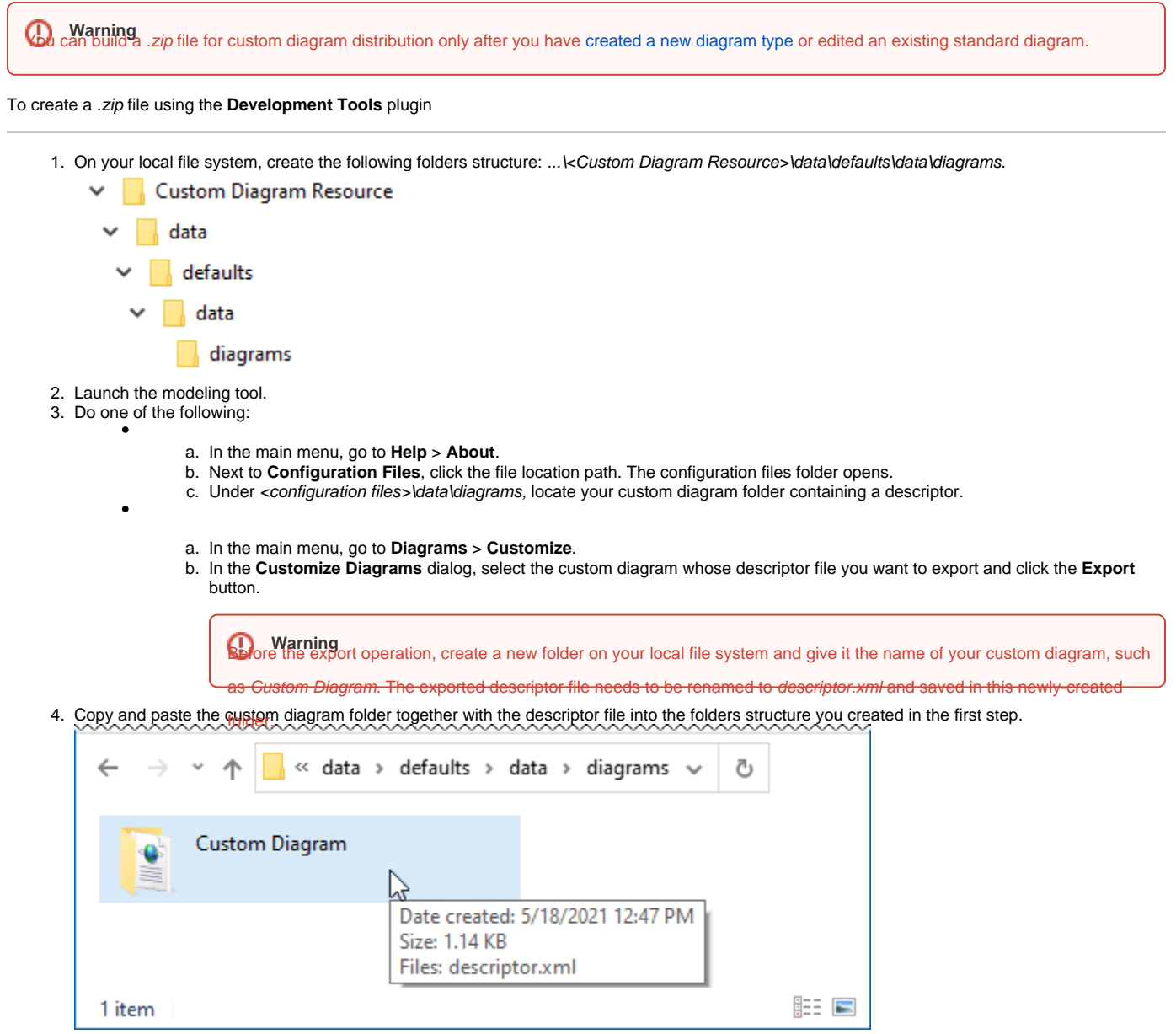

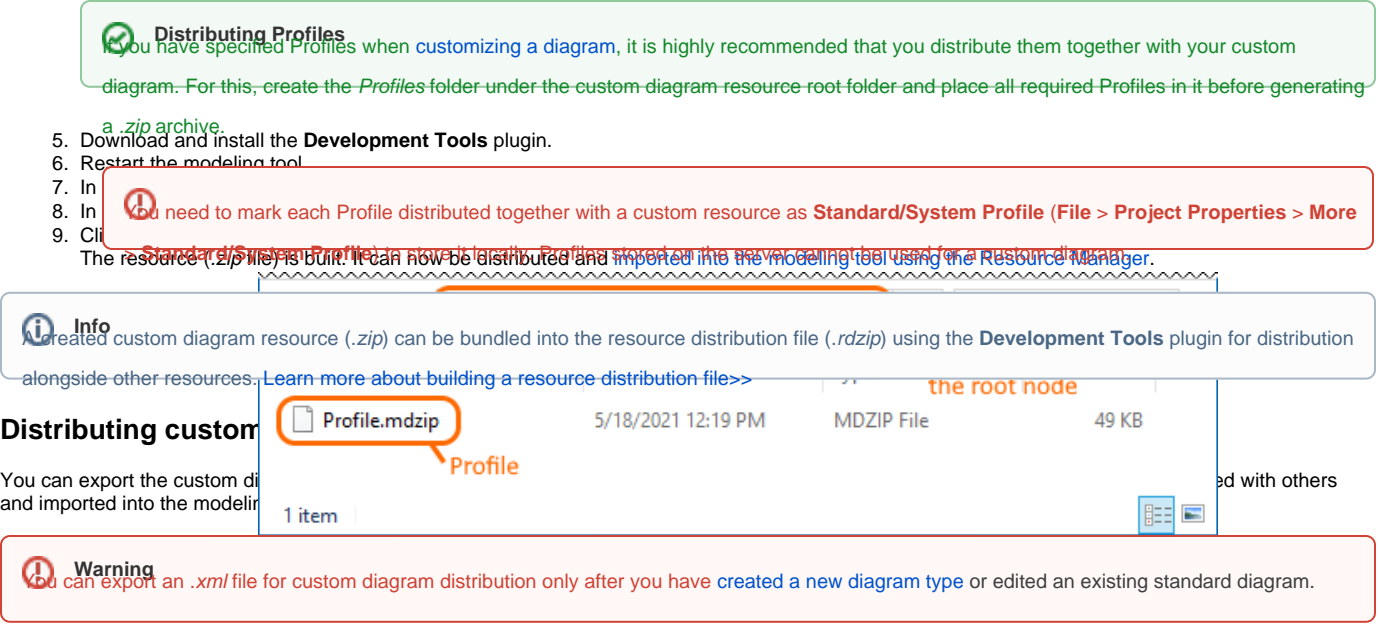

## <span id="page-1-0"></span>To export a custom diagram descriptor

- 1. In the main menu, go to **Diagrams** > **Customize**.
- 2. Select a custom diagram from the list and click the **Export** button.

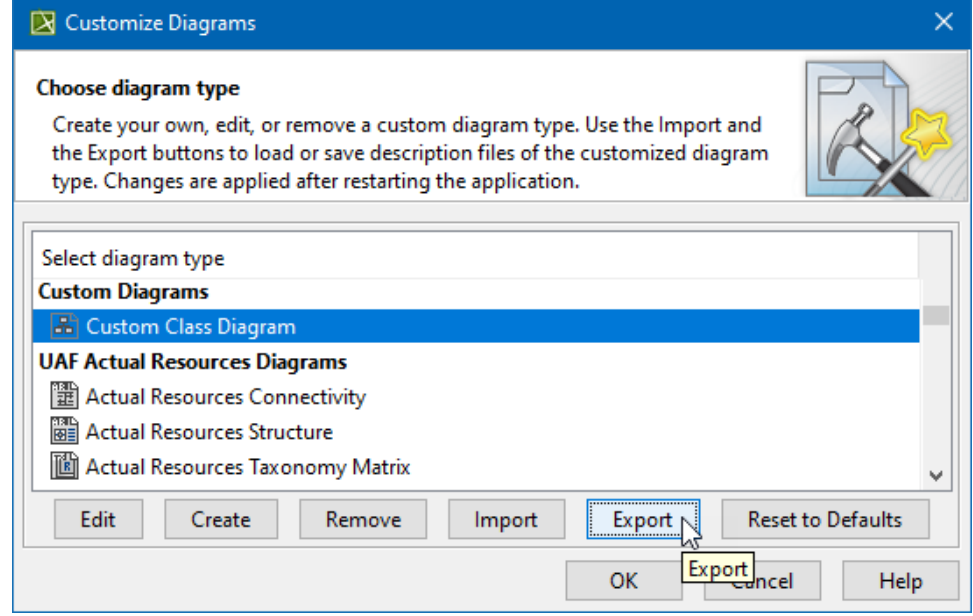

The .xml file is exported. You can now distribute it.

To import a custom diagram descriptor into the modeling tool

1. In the main menu, go to **Diagrams** > **Customize**.

2. Click the **Import** button and point to a descriptor (.xml) on your local file system.

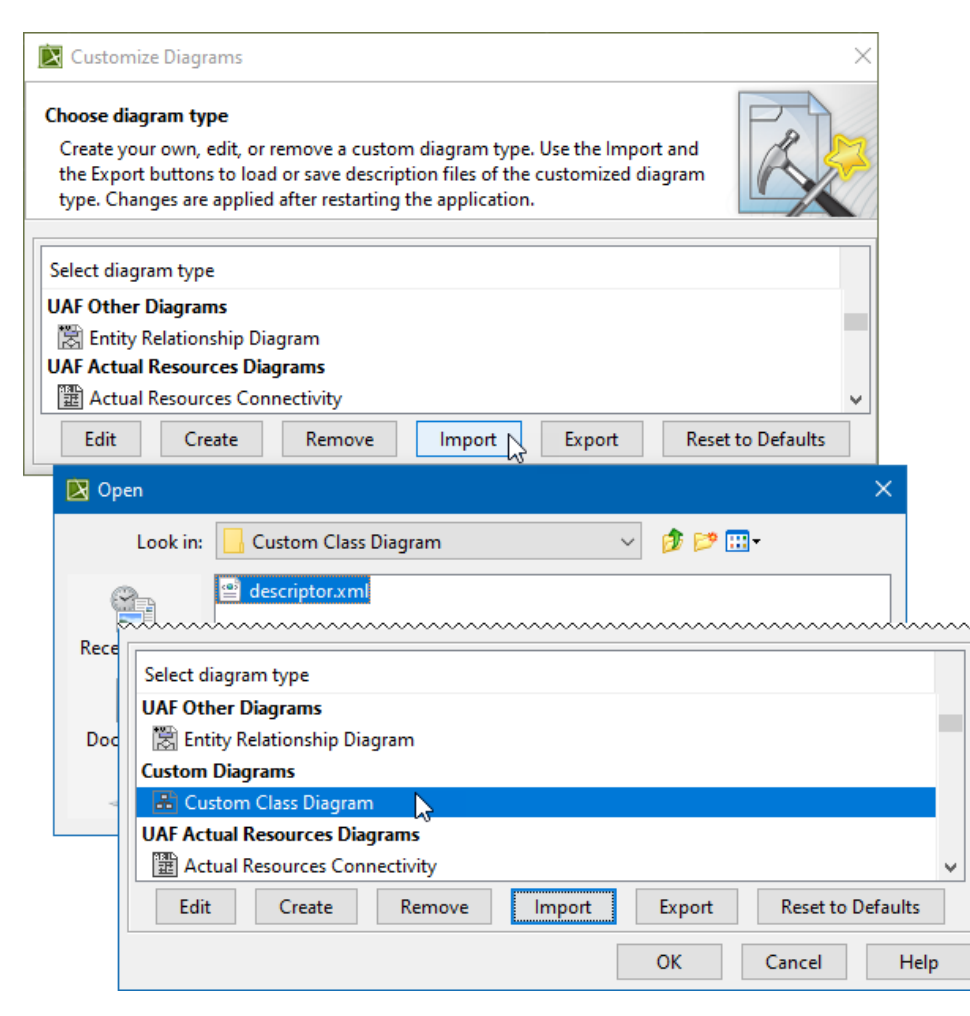

The .xml file is imported, and a new diagram type appears under **Custom Diagrams** in the **Customize Diagrams** dialog.